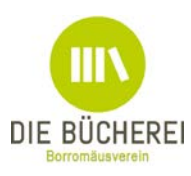

## **Easy catShop Anleitung** Stand: 31.08.2017 *Zu allen Objekten, Druck, Bestellung und Logo-Generator*

# Grundsätzliches

Text immer über den "Text einfügen" Button eingeben, speichern und dann ggf. weiter bearbeiten (fett, kursiv, Absätze). Oder über Ihren Text-Editor erstellen und dann einfügen. So stellen Sie sicher, dass keine unerwünschten Formatierungen mit in die Bearbeitungsmaske übertragen werden. Dies könnte im Einzelfall zu einer Fehlermeldung oder dem Abbruch der PDF-Ausgabe führen. In diesem Fall bitte den Text löschen, die Formatierungen mit dem "Radiergummi-Symbol" zurücksetzen und den Text idealerweise von Hand eingeben.

Halten Sie die Shift Taste gedrückt, drücken Enter, ist der Umbruch einzeilig, ohne Shift Taste bricht der Text doppelzeilig um.

In den größeren Textfeldern können Sie entscheiden (Auswahl über das Pulldown-Menü am Ende der Eingabemaske) ob der Text zentriert oder linksbündig stehen soll. Schauen Sie sich an, was für Ihren Text sinnvoller ist.

Wenn Sie eine Überschrift weglassen oder einen Text, prüfen Sie wie das fertige Ergebnis aussieht. Es sind keine Pflichtfelder vorgegeben, das gilt auch für Bilder. Die Textausgabe erfolgt dynamisch.

Bilder: Achten Sie beim Aussuchen der Bilder darauf, dass das Format (hochkant, quer) zu dem Bildfeld passt. Nach dem Speichern, klicken Sie das Bild erneut an um es passend an den Platz zu rücken (ganz einfach über Bildausschnitt). Damit stellen Sie sicher, dass das Bild oder eben der Ausschnitt des Bildes richtig platziert ist.

Beim letzten Punkt, dem Abspeichern der pdf, können Sie einen Namen eingeben. Sinnvoll ist hier, Datum und Namen zu vergeben, damit man weiß was wann erstellt wurde. Und Sie finden in Ihrem Archiv die Datei besser wieder.

## Startseite

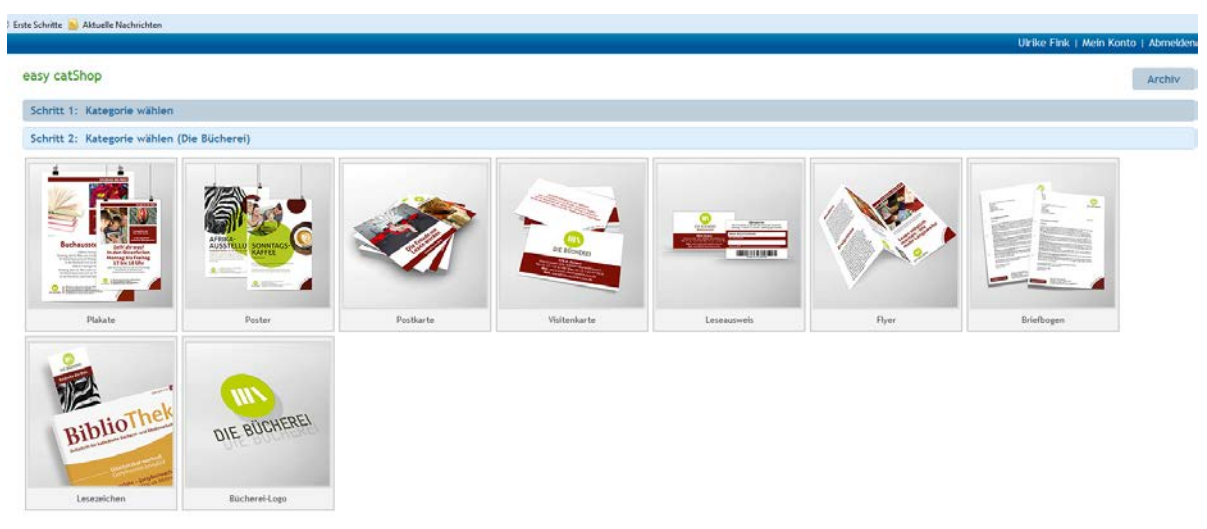

1. Schritt auswählen was Sie erstellen möchten

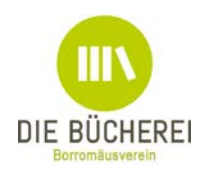

## - Postkarte

Neu 2017: Sie können jetzt auf der Vorder- und Rückseite Text eingeben. Wählen Sie auch hier durch

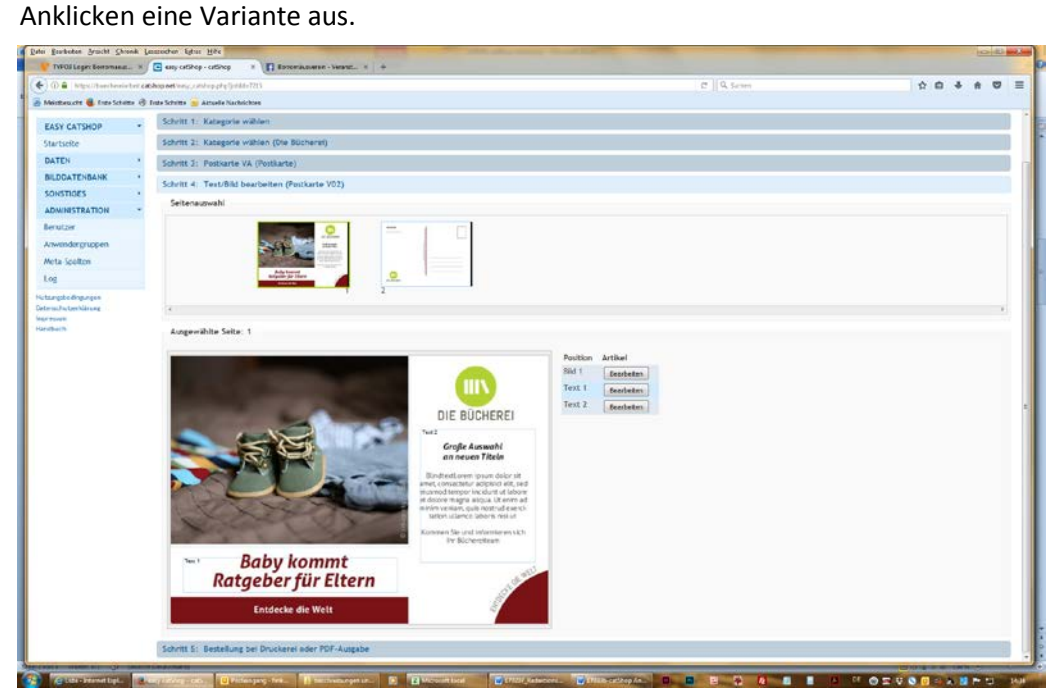

# 2. Schritt bearbeiten

Klicken Sie in die Felder oder im Arbeitsmenü an, was Sie bearbeiten möchten und füllen das folgende Feld mit Ihren Angaben oder wählen ein Bild aus. Nach dem Speichern können Sie das Bild / den Text noch weiter bearbeiten.

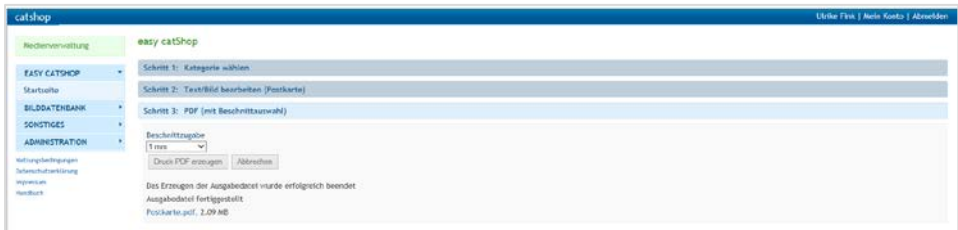

3. Schritt Druck-pdf erzeugen, Namen eingeben, abspeichern.

Fertig ist Ihre Postkarte

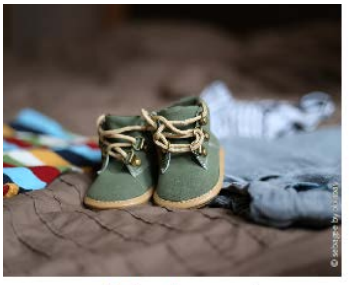

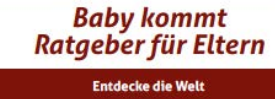

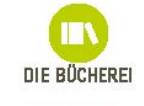

**Große Auswahl**<br>an neuen Titeln

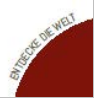

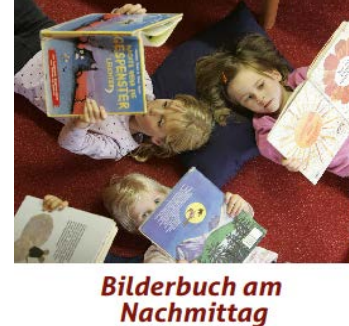

**Entdecke die Welt** 

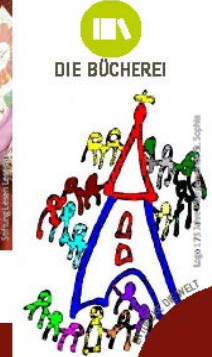

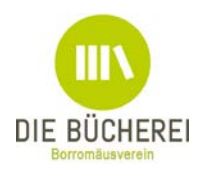

#### - Visitenkarte

Hinweise von KÖBs: Als Namenskarte nutzen. Als Tischkarte nutzen.

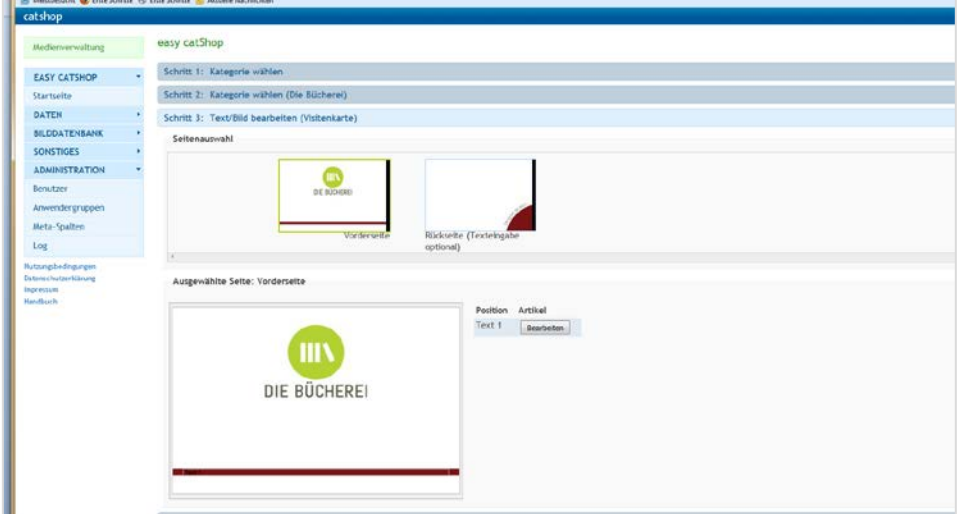

## 2. Schritt bearbeiten

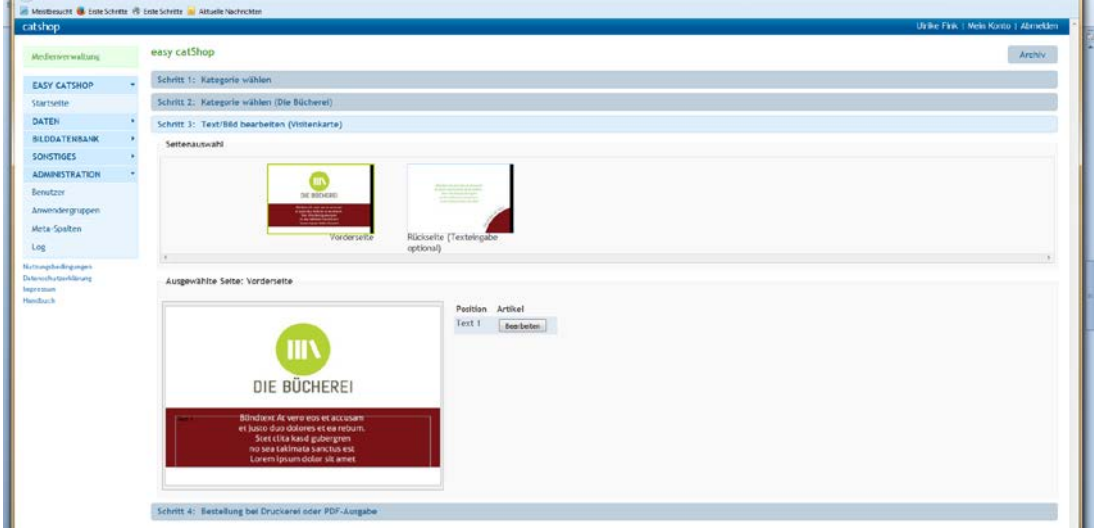

Klicken Sie in die Felder oder im Arbeitsmenü an, was Sie bearbeiten möchten und füllen das folgende Feld mit Ihren Angaben aus.

Das Textfeld ist begrenzt auf 5 Zeilen, die sich von unten nach oben aufbauen, ebenso auf der Rückseite (diese kann auch freibleiben).

3. Schritt Druck-pdf erzeugen, Namen eingeben, speichern.

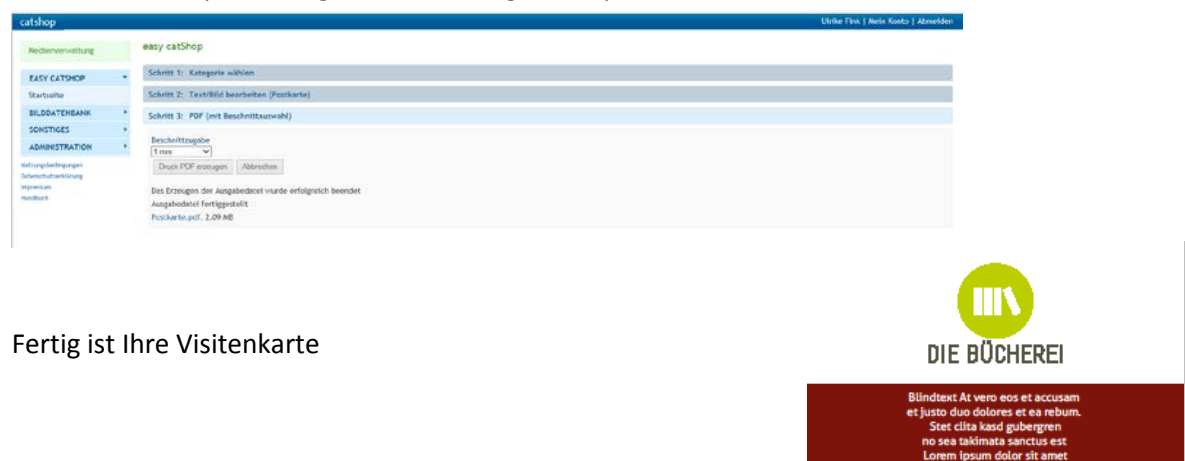

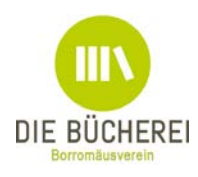

-Bei den Leseausweisen gehen Sie genauso vor, Sie haben zusätzlich die Wahl zwischen farbig und schwarz/weiß.

Neu 7.2017: Das Unterschriftenfeld kann ein- und ausgeblendet werden, um den Platz darunter für die Barcodes zu vergrößern. Die Unterschrift ist hier nicht zwingend nötig, da die Unterlagen in der Bücherei unterschrieben sind.

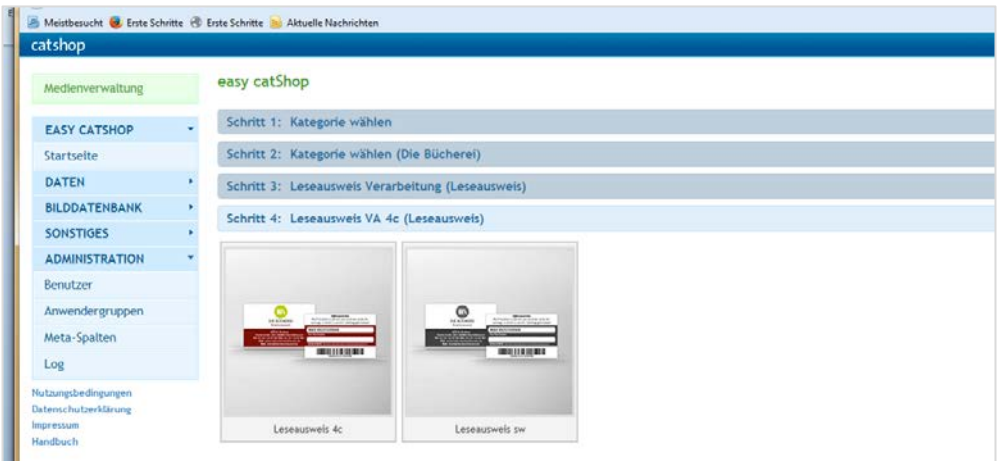

Weitere Schritte wie gehabt und …

Fertig ist Ihr Leseausweis

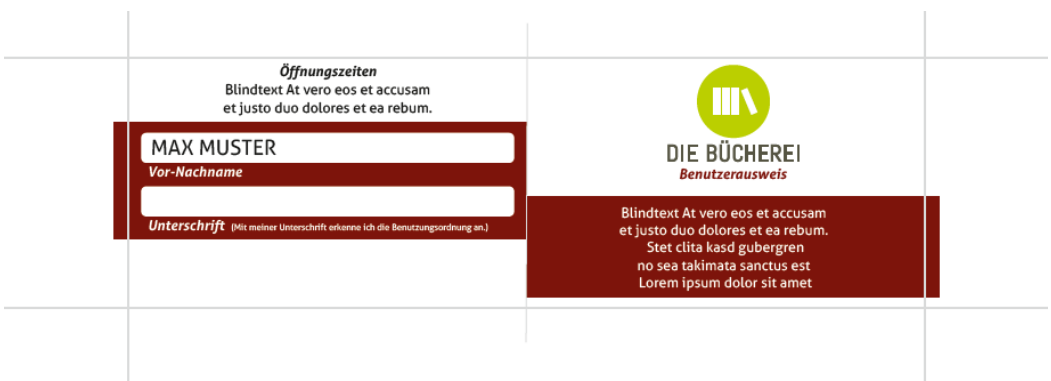

Für die weitere Verarbeitung nach dem Druck schneiden Sie den Leseausweis bitte zu und knicken ihn an der Falzlinie. Danach Unterschrift und Barcode ergänzen und im Laminiergerät verarbeiten. Das fertige Scheckkartenformat beträgt 85x55mm.

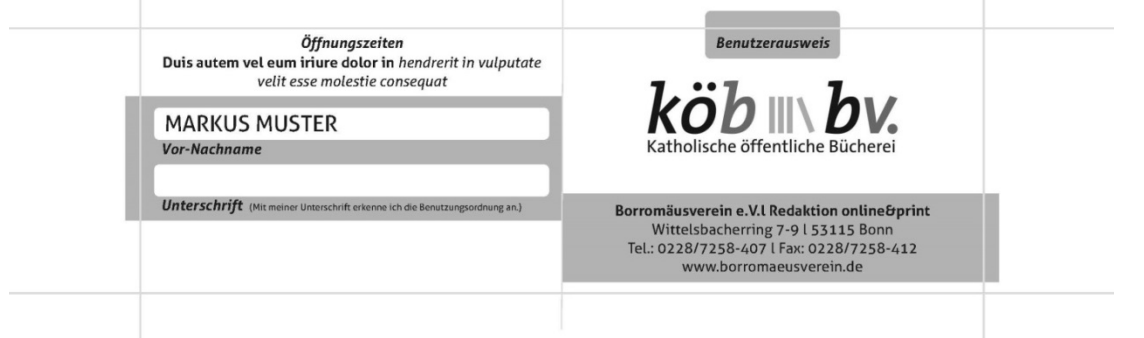

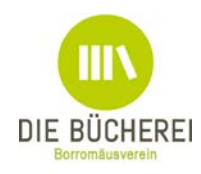

-Plakate und Flyer - Sie können zwischen zwei Flyer Layouts und je fünf Layouts für Din A4 und Din A3 Plakate wählen.

2017 sind 2 Layouts vom Designer des neuen Corporate Design für die Büchereiarbeit dazu gekommen, die Kreis-Plakate in A4.<br>In Datei Bearbeiten Ansicht Shronik Lesexichen Estras Hilfe

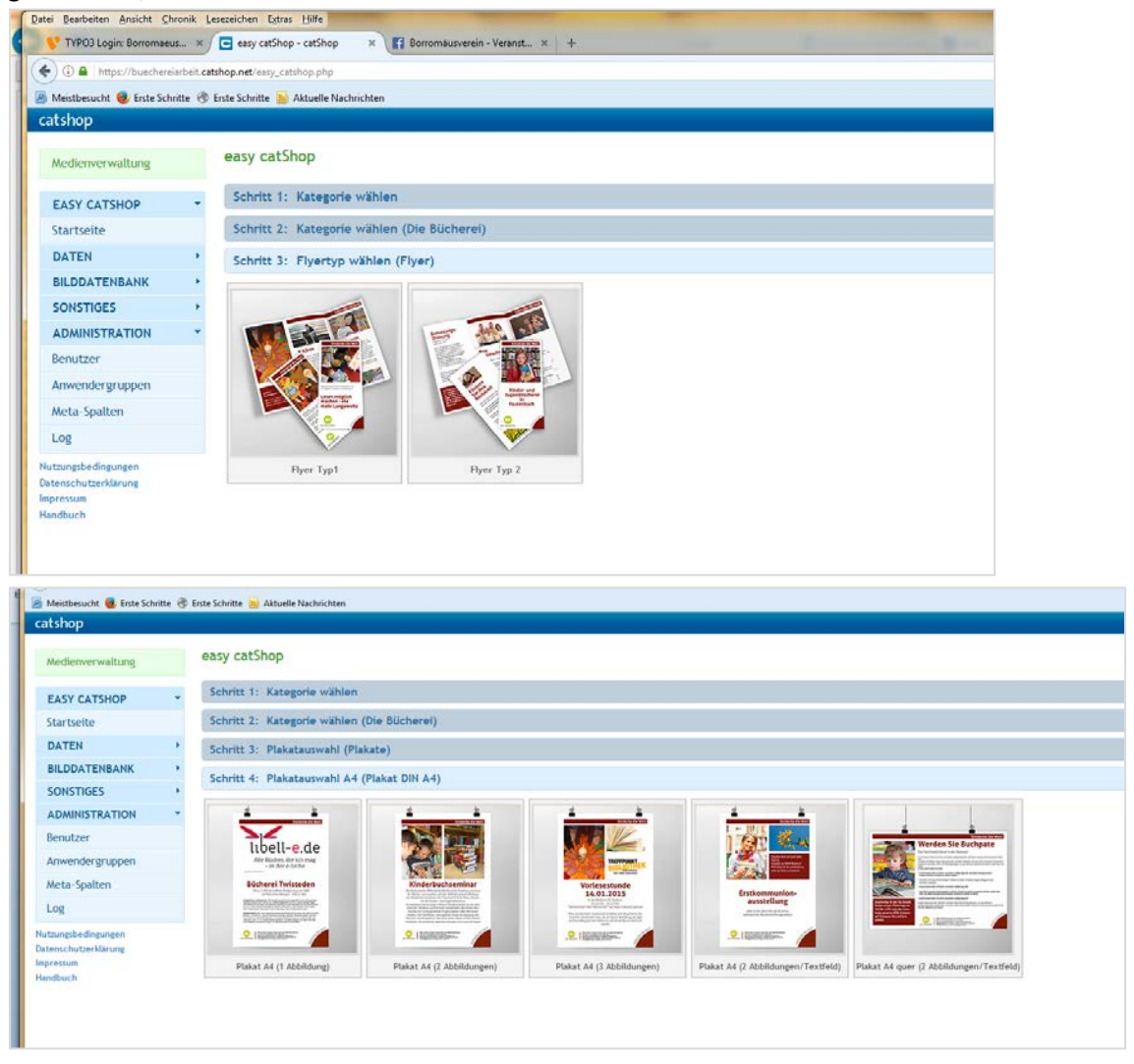

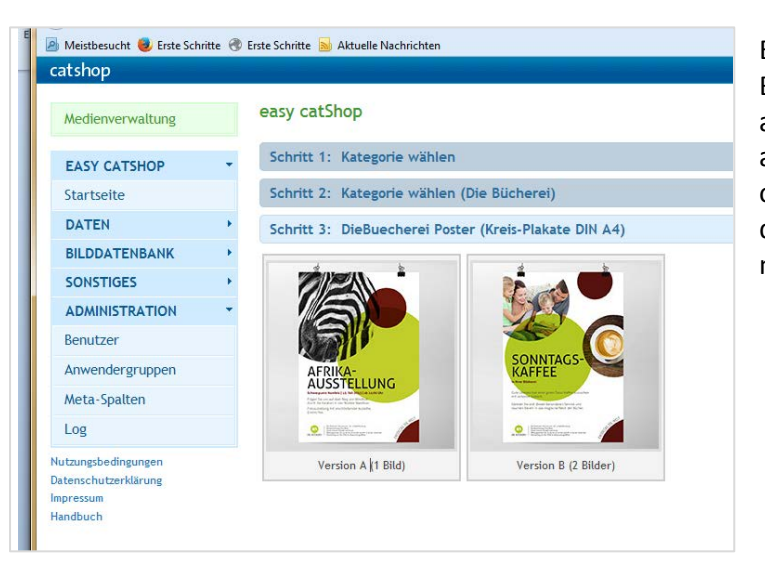

Egal welches Layout Sie wählen, die Bearbeitung ist ähnlich wie bei den anderen Objekten. Sie wählen ein Feld an, bearbeiten es je nach dem ob Bild oder Text einzufügen sind und gehen dann die weiteren Schritte, die Ihnen nun schon bekannt sind.

**catShop Anleitung**

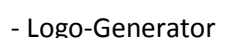

Sie können hier Ihren individuellen Namen unter das

Logo einfügen. Die PDF ist eine Druckdatei mit 300dpi Auflösung. Alle Daten die eine Druckerei für den professionellen Druck benötigt, sind in der Datei enthalten.

Seit August 2017 ist es möglich das Logo als jpg abzuspeichern. Sie gehen über Schritt 4: pdf erstellen, dort ist im kleinen Menü Ausgabeformat eine Auswahl möglich, anklicken und abspeichern.

Alternativ kann nach der alten Vorgehensweise gearbeitet werden:

Sie sollten sich die Datei auf Ihrem Rechner abspeichern, so haben Sie immer das Logo griffbereit. Wenn Sie keine pdf Pro Version haben, können Sie folgende Schritte gehen um ein jpg (Bild) in einer Datei zu verarbeiten:

Wenn Sie die pdf abgespeichert haben, schließen Sie ggf die Datei.

Wählen Sie den Speicherplatz an und gehen mit der Maus über den Dateinamen, klicken mit der RECHTEN Maustaste darauf, in der Auswahl klicken Sie auf *kopieren*.

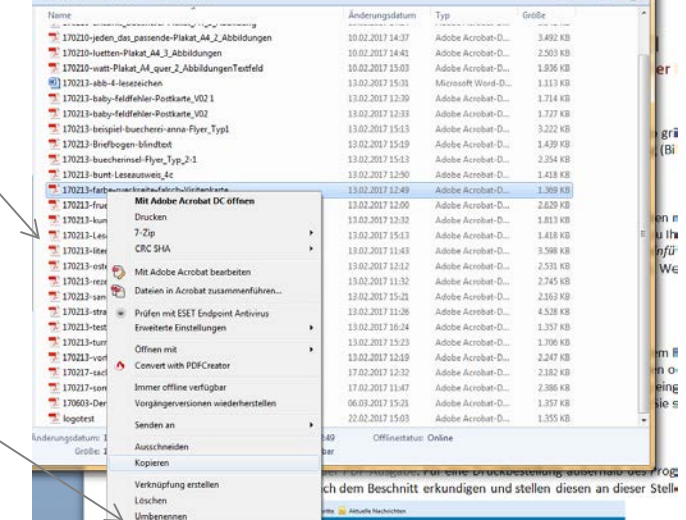

Dann gehen Sie zu Ihren Blatt in Word, dort klicken Sie wieder mit der RECHTEN Maustaste auf das Blatt und wählen *einfügen*.

Es erschein eine Grafik, die wenn Sie einmal hineinklicken, Punkte zum Skalieren anzeigt. Wenn Sie den Eckpunkt nutzen, verzerren Sie die

Abbildung nicht so sehr.

Hier steht Ihr individueller Name

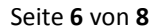

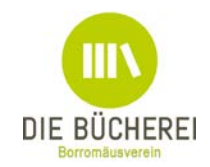

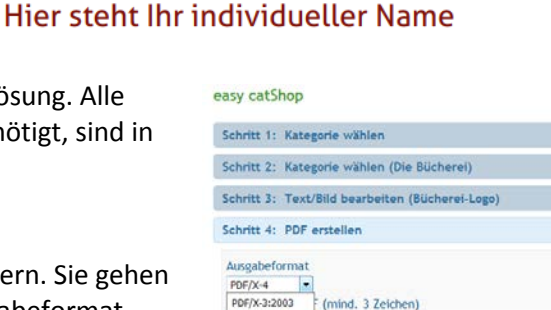

gen | Abbrechen

DIE BÜCHEREI

Logo als jog

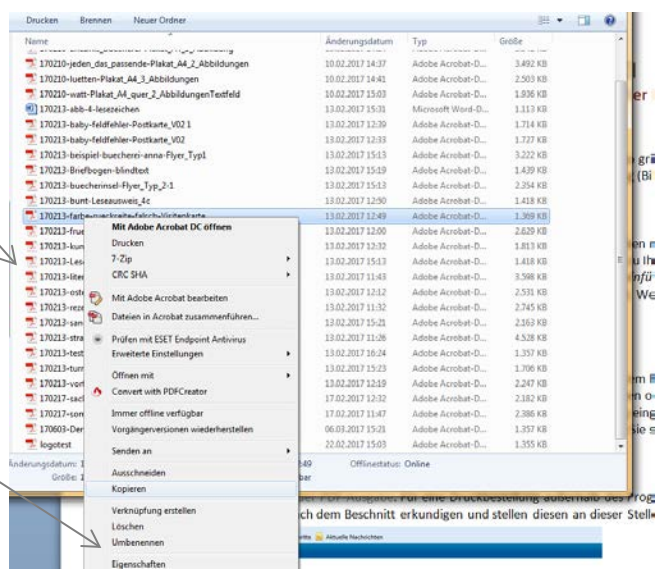

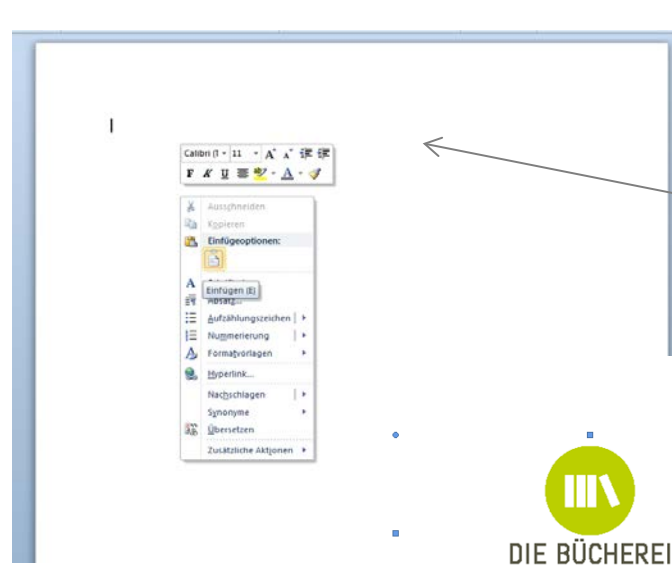

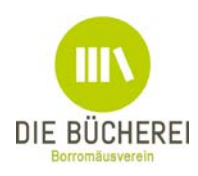

# **Noch ein Wort zur Druckbestellung**

Sie können mit Ihrer erstellten Datei (ob Flyer, Lesezeichen oder Logo), die Sie auf Ihrem Rechner abgespeichert haben (!), zu einer Druckerei oder zu einem Copyshop in der Stadt gehen oder die Datei an eine Online Druckerei schicken. Wir haben für Sie die Möglichkeit in catShop eingebunden direkt aus dem Programm heraus bei einer Druckerei zu bestellen. Die Preise können Sie sich vorher anzeigen lassen.

## Wenn Sie eine Datei erstellt haben, wird Ihnen am Ende die Wahl angezeigt:

Bestellung bei Druckerei oder PDF-Ausgabe. Für eine Druckbestellung außerhalb des Programmes, müssten Sie sich vorher nach dem Beschnitt erkundigen und stellen diesen an dieser Stelle schon ein.

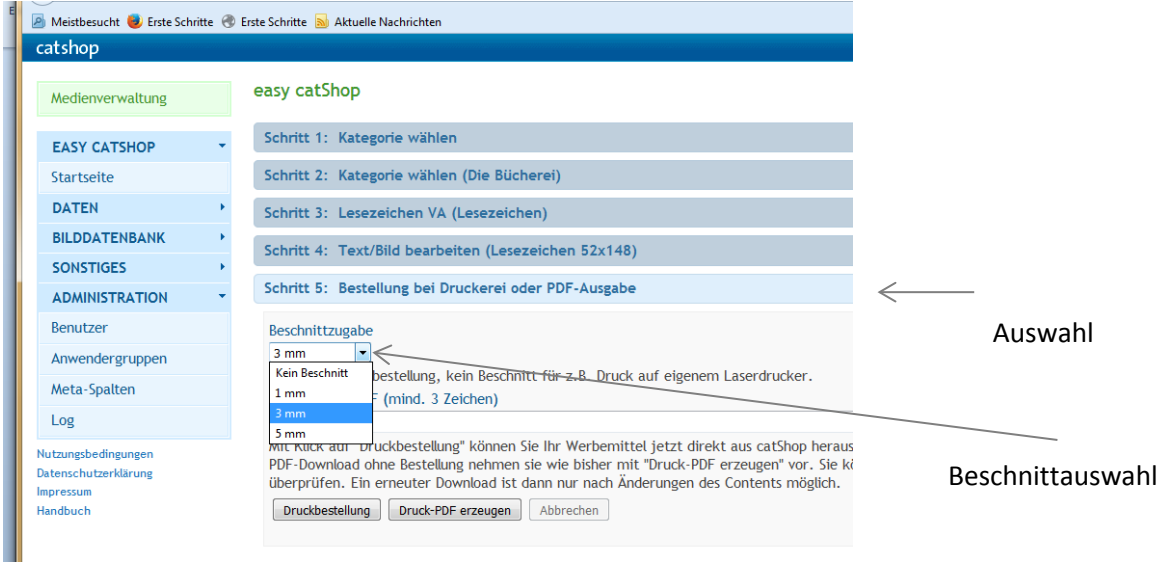

Wenn Sie bei der integrierten Druckerei bestellen möchten, klicken Sie Druckbestellung an. *Sie haben jetzt noch nicht bestellt!* Hier können Sie sich die Preise für die verschiedenen Mengen anzeigen lassen, geben bei manchen Objekten schwarz-weiß oder bunt an und können Ihre Daten für die Bestellung eingeben.

Sie können auch eine unterschiedliche Rechnungs- und Lieferadresse angeben. Klicken Sie den passenden Reiter an. **Wenn Sie nur die Preise angezeigt bekommen möchten, überspringen Sie die Adressfelder.**

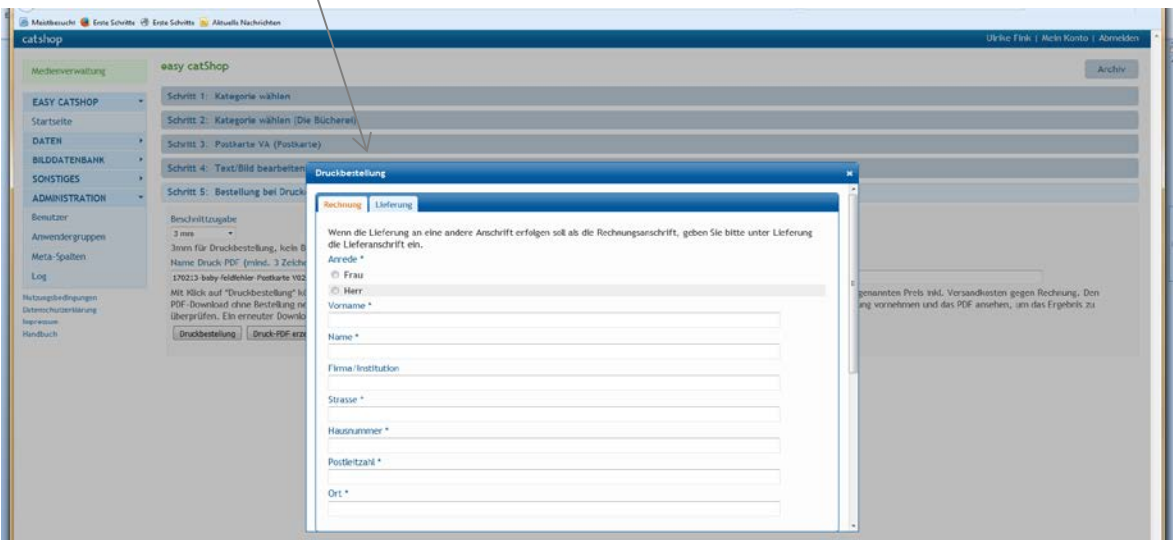

weiter unten werden noch ein paar Sachen eingestellt:

**catShop Anleitung**

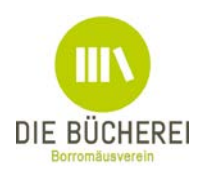

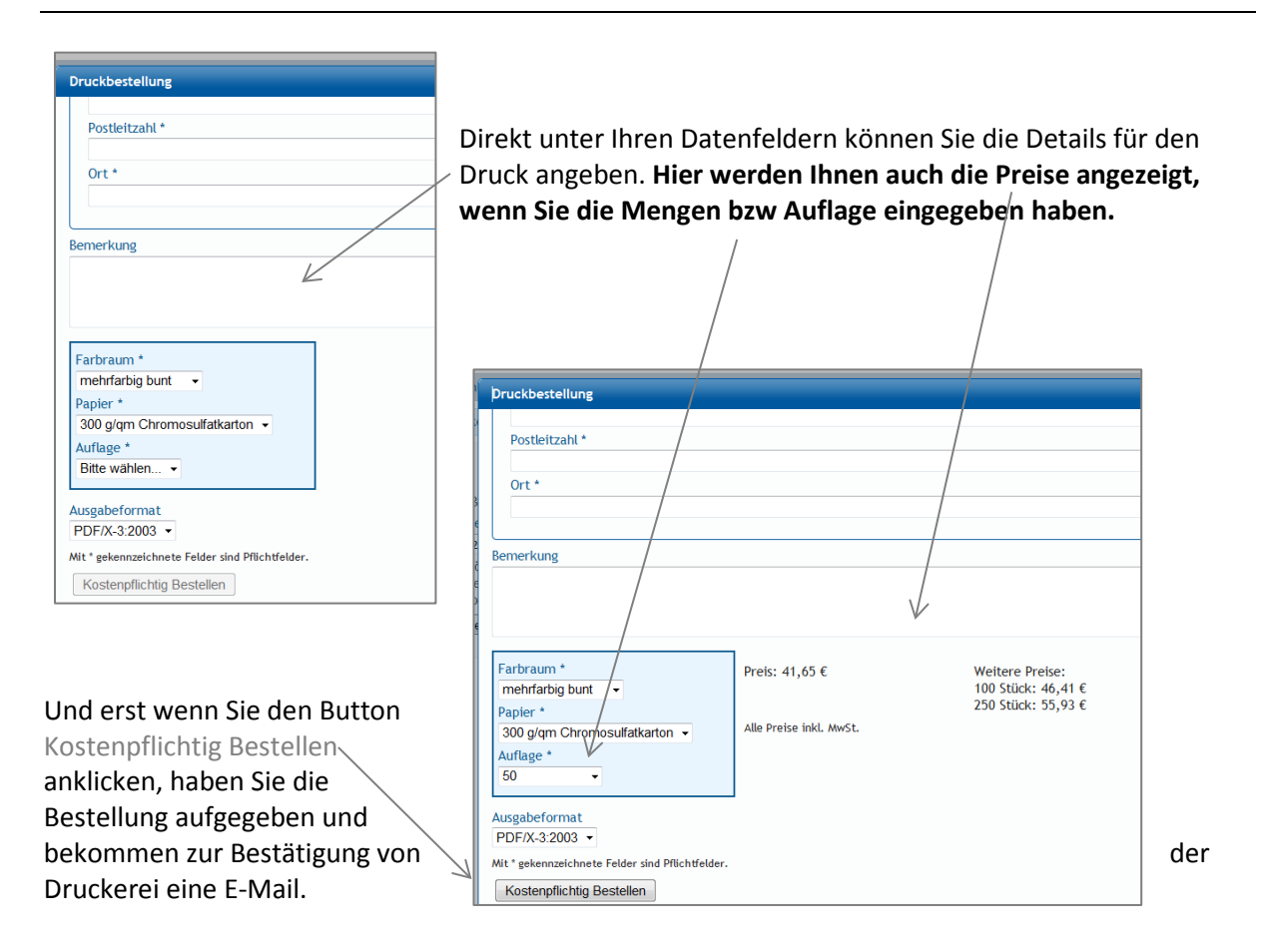

Im Archiv (rechts oben) können Sie sich Ihre erstellten Dateien aufrufen, bearbeiten etc. Hier sehen Sie nun warum Sie einen Namen eingeben sollten, es erleichtert das Auffinden der richtigen Datei. Über den kleinen, ganz rechts am Rand gezeigten, Button können Sie auch Dateien löschen.

## **Nur Mut - Probieren geht über Studieren.**

Probieren Sie alles aus, speichern Sie sich einen Flyer mit Ihrem Namen und dem Zusatz "Test" ab und testen Sie was das Zeug hält.

**Tipp:** Wenn Sie sich mit Ihren Kollegen einen Zugang teilen, kann jeder auf alle Materialien zugreifen und diese aktualisieren oder ändern. Wenn sich jeder selbst über z.B. den privaten Account anmeldet, kann er nur seine erstellten Sachen sehen. Nutzen Sie für ein gemeinsames Konto z.B. die Büchereimailadresse und ein gemeinsames Passwort, dann steht auch an der Stelle der Teamarbeit nichts im Wege.

Diese Anleitung wächst auch mit Ihren Erfahrungen, Fragen und Hinweisen. Schreiben Sie mir, wenn Ihnen etwas auffällt. Oder haben Sie ein schönes Objekt erstellt, dann kann ich es als Beispiel für Andere auf unserer Seite ausstellen. Schicken Sie mir dann bitte die Datei zu.

Viel Spaß in catShop.

Ulrike Fink Redaktion online&print [catshop@borromaeusverein.de](mailto:catshop@borromaeusverein.de) Infos und Beispiele unter<http://www.borromaeusverein.de/buechereiarbeit/catshop/> Stand: 31.08.2017